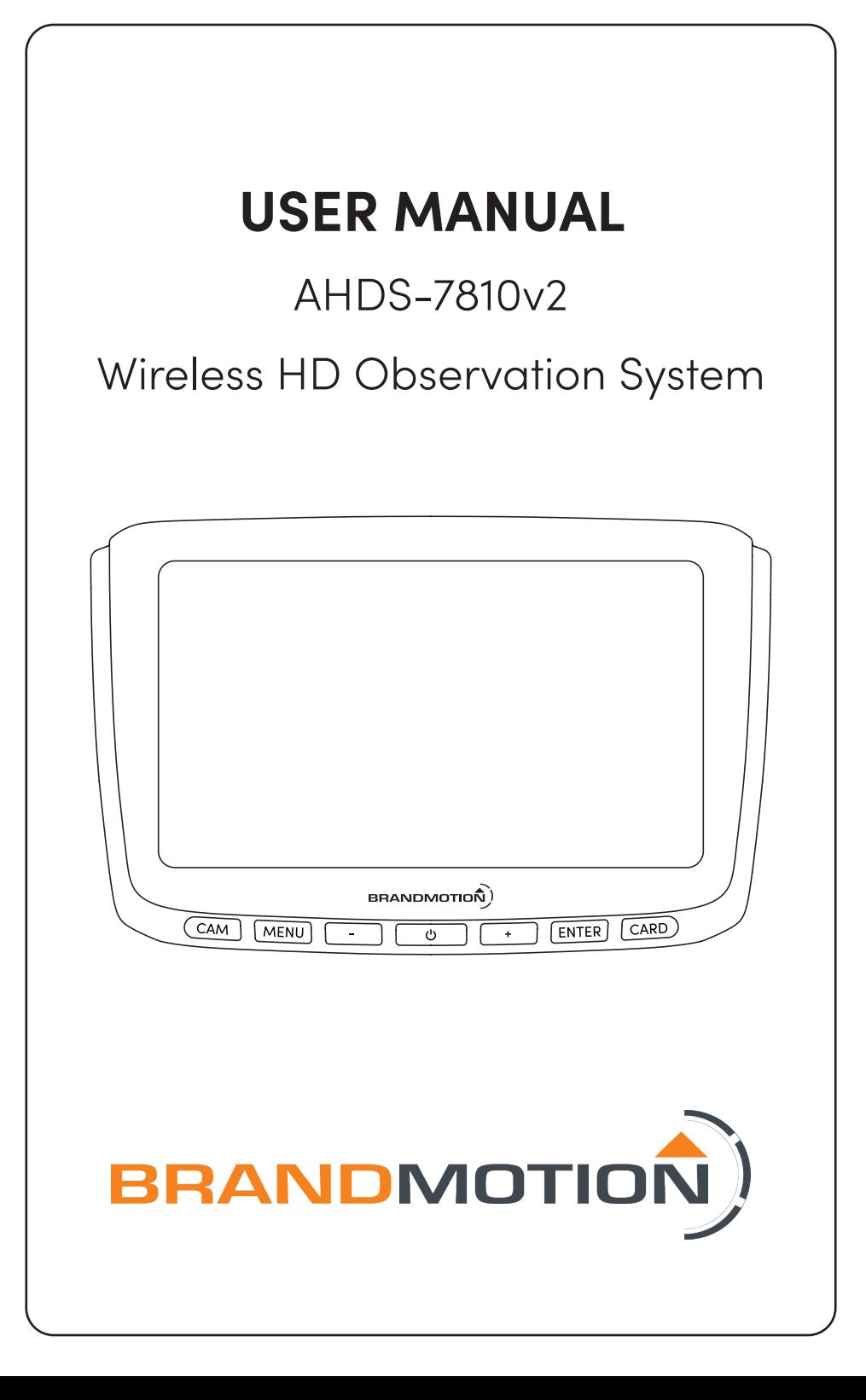

## Wireless Monitor - Controls

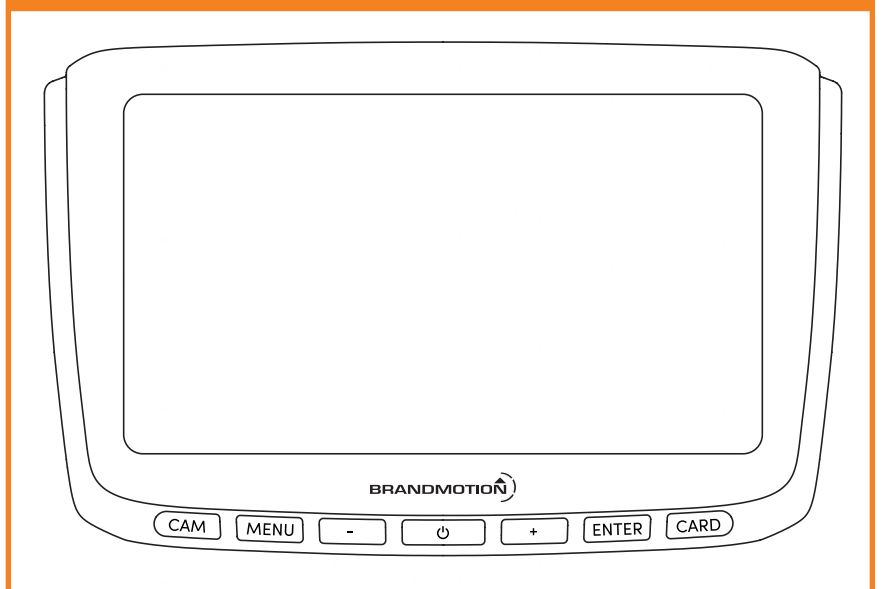

#### $CAM:$  (b):

- **• Press** to cycle between 5 camera views (CH 1, CH 2, CH 3, CH4, and SPLIT SCREEN)
- **• Press and Hold** to enter "PAIRING MODE" to pair the wireless camera

#### MENU: ENTER:

- **• Press** to open the Menu Screen
- **• Press** within menu screens to go back

- **• Press** to decrease brightness on the camera screen
- **• Press** to move selection to the left (-), and right (+) within menu screens

**• Press** to turn the monitor on/off

**• Press** within menu screens to open selections

#### - / +: CARD:

**• Press** from the camera screen to open the SD Card menu

## Wireless Camera - Pairing

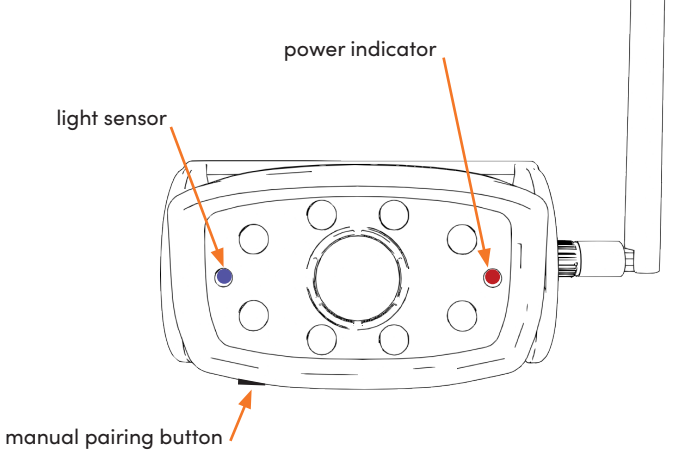

### Single Camera Pairing:

*Note: Once the camera is powered, you will have 45 seconds to initialize the pairing process.*

- 1. Power both the monitor and camera on. To check if the camera is properly powered, look for the RED light on the camera body.
- 2. Cycle the CAM button until you are on the specific channel you wish to pair the camera to.
- 3. Press and Hold the CAM button until the pairing process begins.

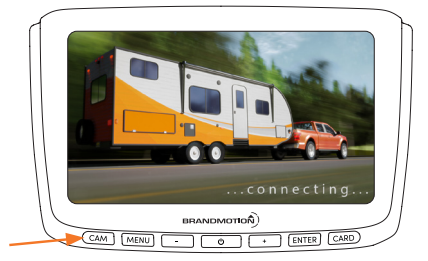

#### Multiple Camera Pairing:

- 1. When pairing multiple cameras, you will need to use the PAIRING BUTTON located on the bottom of the camera housing.
- 2. Cycle the CAM button until you are on the specific channel you wish to pair the camera to.
- 3. Press the MANUAL PAIRING BUTTON on the camera, then Press and Hold the CAM button on the monitor until the pairing process begins.

## Recording Setup

#### Setting the Time/Date:

- 1. Press the MENU button to open the display menu options.
- 2. Select SYSTEM from the main menu.
- 3. Select TIME and program using / + and ENTER.

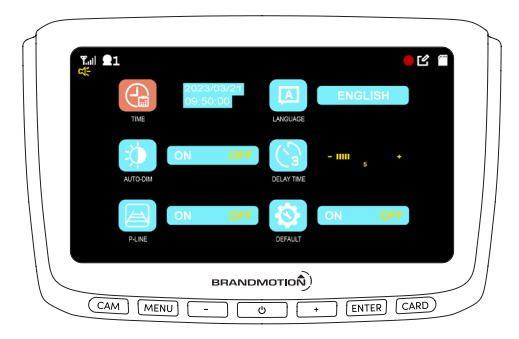

#### DVR Recording:

- 1. Insert the SD card into the side of the monitor. You can use up to a 128GB SD card.
- 2. Press CAM to view the input that you would like recorded.

*Note: If the camera is not visible on the screen, the monitor will not capture that video input. Only active cameras are recorded.*

- 3. The monitor will automatically begin recording once an SD card is inserted into the unit.
- 4. For SD Card options, select RECORD form the main menu

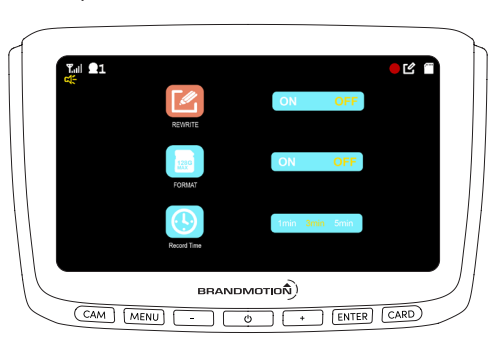

## Viewing Recordings

#### Monitor Playback:

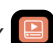

- 1. Press the CARD button or press the MENU and select PLAY
- 2. Press ENTER to open 100MEDIA Folder to view recorded video files

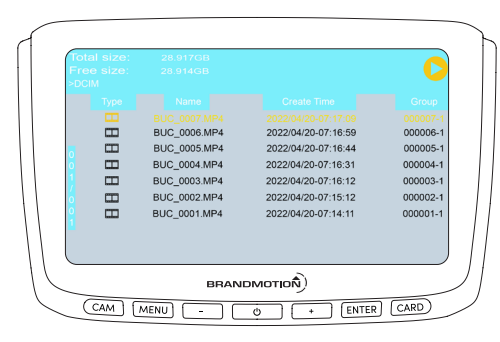

#### Computer Playback:

- 1. Remove SD card from the monitor
- 2. Insert the SD card into a computer
- 3. Use the computer's default media player to open .mp4 files

## Main Menu

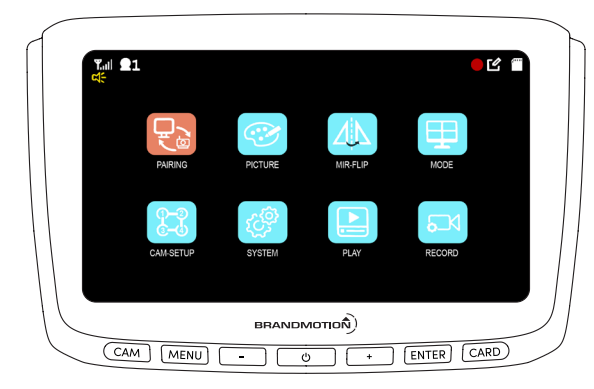

- Select the MENU button to open the Main Menu.
- You can use the and + buttons to navigate your selection left and right. To select an option, click the ENTER button. To deselect an option or go back, click the MENU button

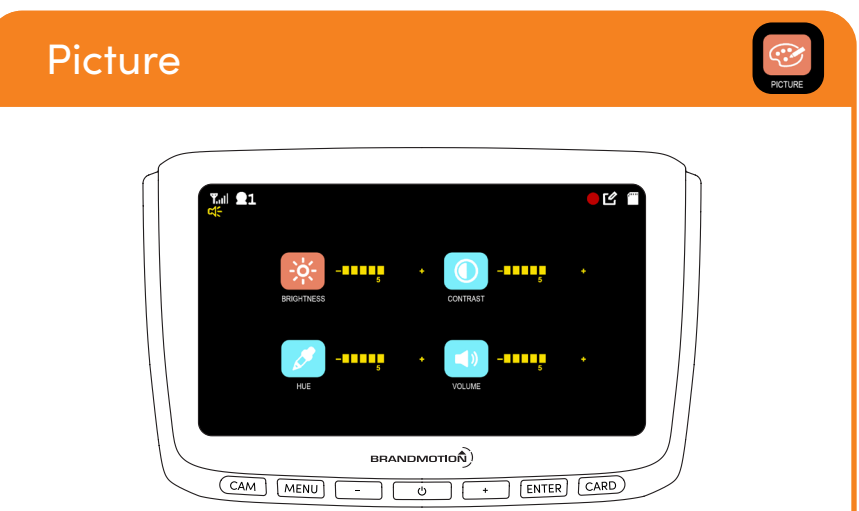

- Adjust various settings related to the monitor picture quality: Brightness, Hue, and **Contrast**
- Adjust the volume of the monitor's built in speakers

## Mirror-Flip

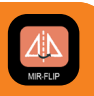

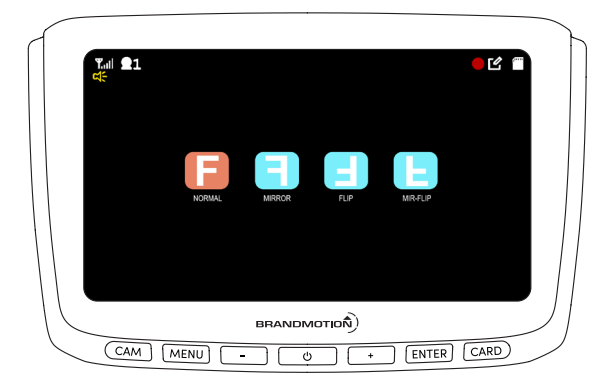

Select multiple orientations to display the video on the monitor. This is helpful for those who have mounted their cameras in alternative orientations.

### Side Marker Camera Alternative Mounting Option:

*Note: This operation is only recommended for owners of the AHDS-7812 Side Marker Light Cameras that have an obstruction preventing installation of their system.*

1. After pairing each camera, open the MENU and set each side marker camera view to the FLIP setting to see video in the correct orientation if side marker lights have to be mounted upside down.

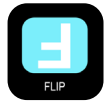

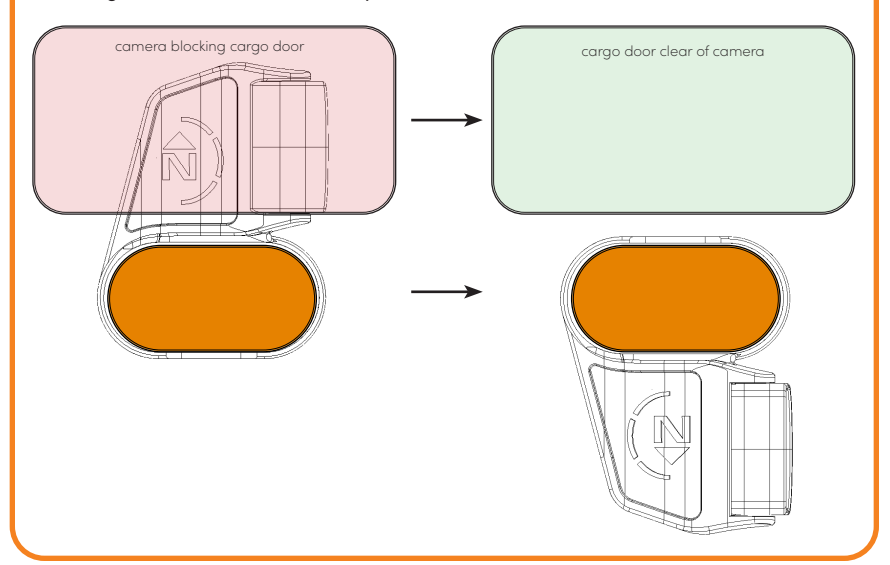

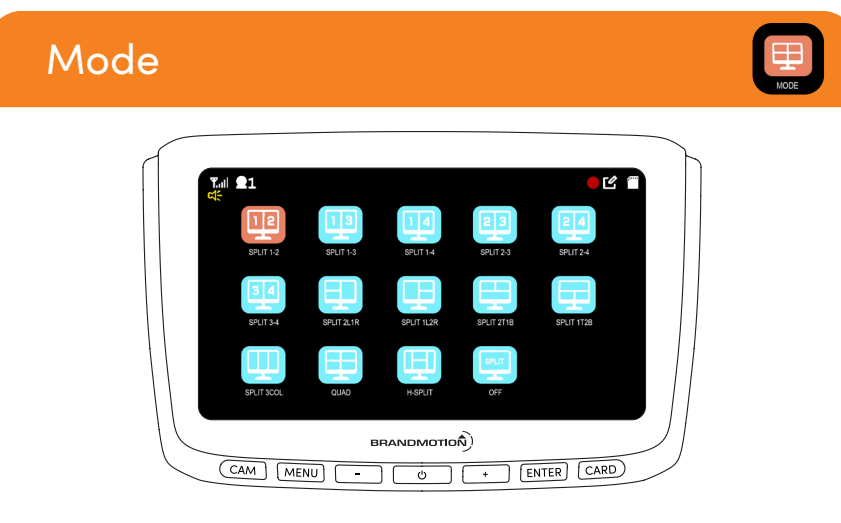

- From the Main Menu, select MODE to choose from a variety of 14 Split Screen combinations.
- The Split Screen option you select is what will be displayed as the 5th camera view when you cycle the camera input with the CAM button
- Select OFF to disable the mode input

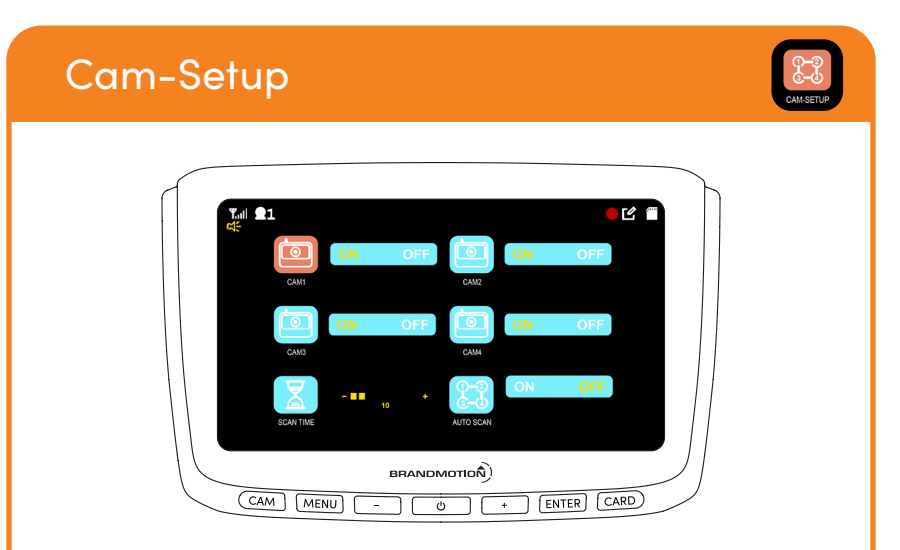

- Toggle what Camera Inputs are active when the CAM button is pressed
- Toggle AUTO SCAN to enable the monitor to automatically switch to a live camera when no signal is detected on the active input. This is useful for vehicles with cameras installed on multiple trailers.

## System

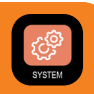

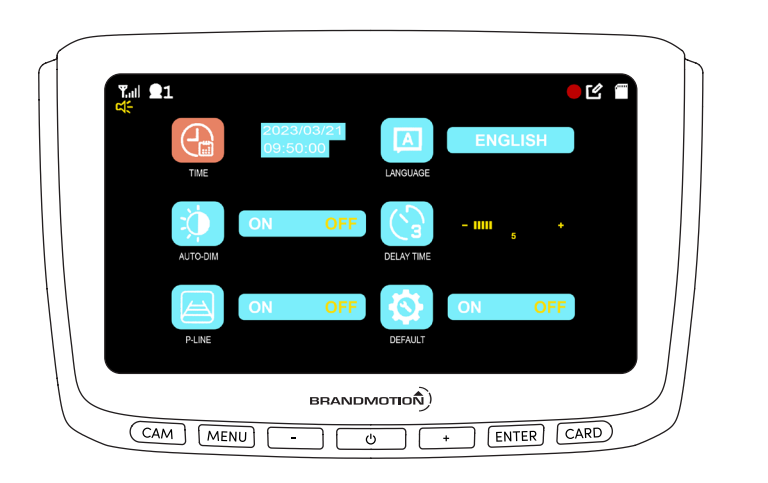

- Toggle system settings such as Time, Language, and AUTO-DIM
- Toggle Parking Lines overlay for camera views
- Preform a Factory Reset on the monitor to restore default settings

#### parking lines example

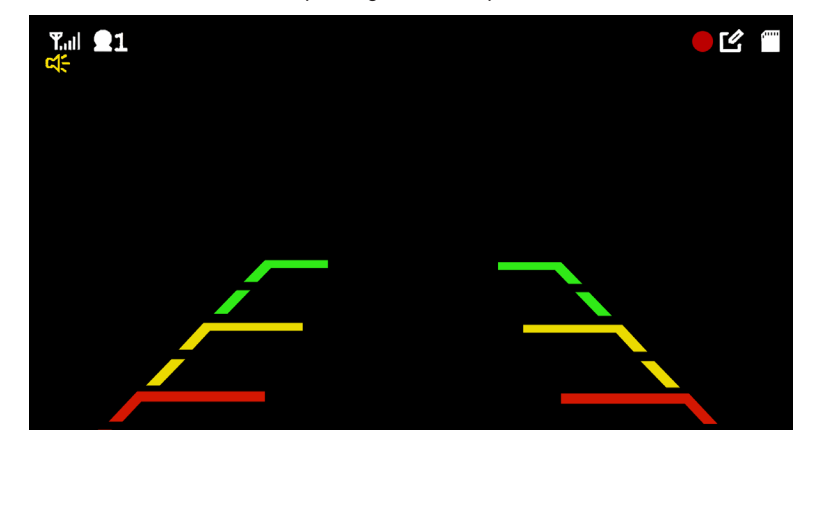

## Frequently Asked Questions

#### **Q: Will the system record with the screen off?**

• No, the monitor will only record the active video being displayed on the screen. If there is no live video on the screen, there will be no data recorded.

#### **Q: How many hours of recording will I get from a 32GB SD Card?**

- When viewing a single camera, the system can record up to 50 hours of video content on a 32GB card before automatically overwriting old recordings.
- 1 Live Camera = 50 hours
- 2 Live Cameras = 25 hours
- 3 Live Cameras = 15 hours
- 4 Live Cameras = 12 Hours

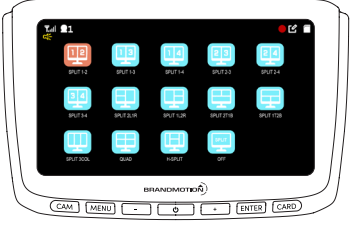

*Note: The monitor can support up to a 128GB SD Card*

#### **Q: How do I change what cameras I view on the split screen?**

The DVR output is a single video that shows all four cameras in their native video perspective. Menus, unique perspectives, and sound is not recorded. For more information, please see page 5.

### Questions? Call the technical support line at (734) 619-1250

# **COMPLETE YOUR OBSERVATION SYSTEM**

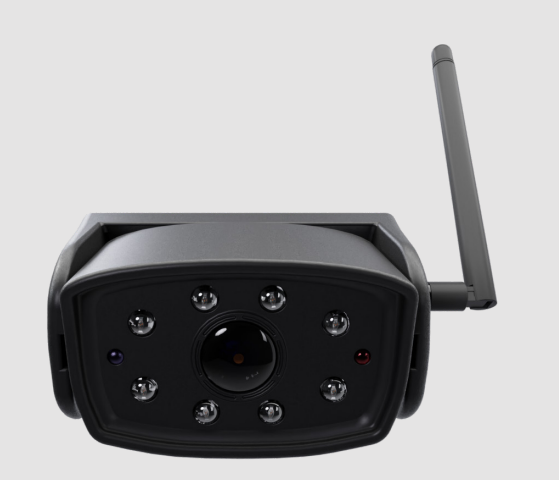

AHDS-7811V2 WIRELESS HD OBSERVATION CAMERA

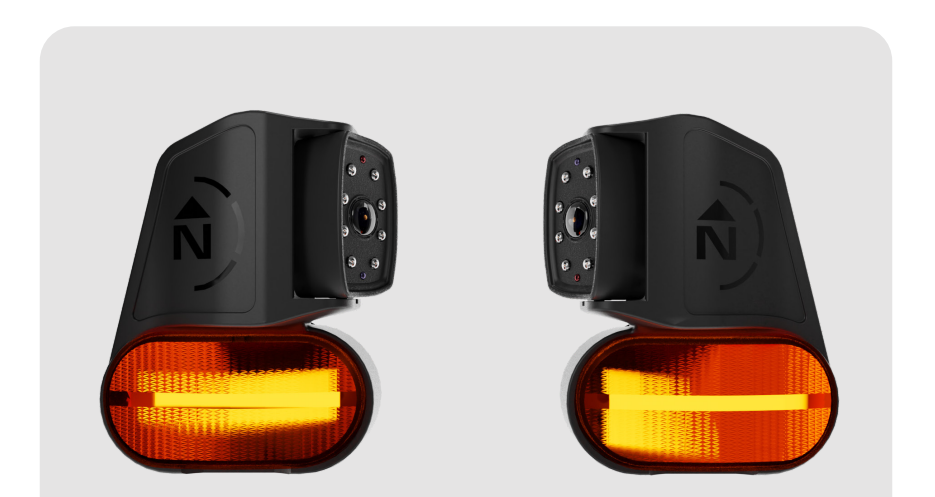

AHDS-7812 WIRELESS HD SIDE MARKER LIGHT CAMERAS

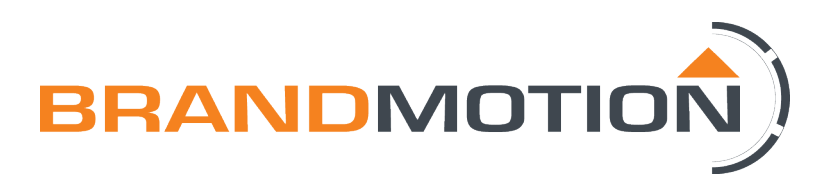